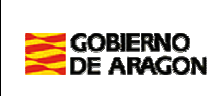

## **EPACM\_ADM**

# **CENTROS**

# **Gestión de solicitudes**

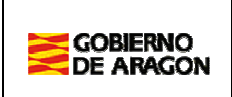

## 1. Índice

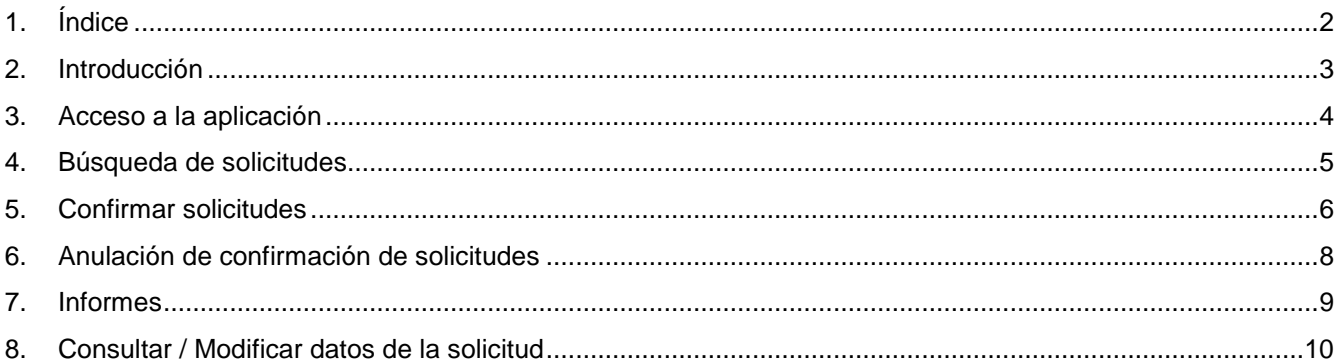

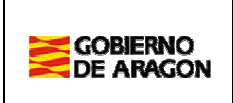

### **2. Introducción**

En este documento se describe como se realiza la gestión de las solicitudes de ayudas de comedor y material curricular por parte del centro.

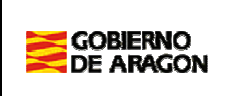

#### **3. Acceso a la aplicación**

La aplicación es accesible a través de la siguiente ruta:

#### https://aplicaciones.aragon.es/geb

Debe introducir los siguientes datos para identificarse:

- Id. usuario. Código de centro.
- Contraseña.

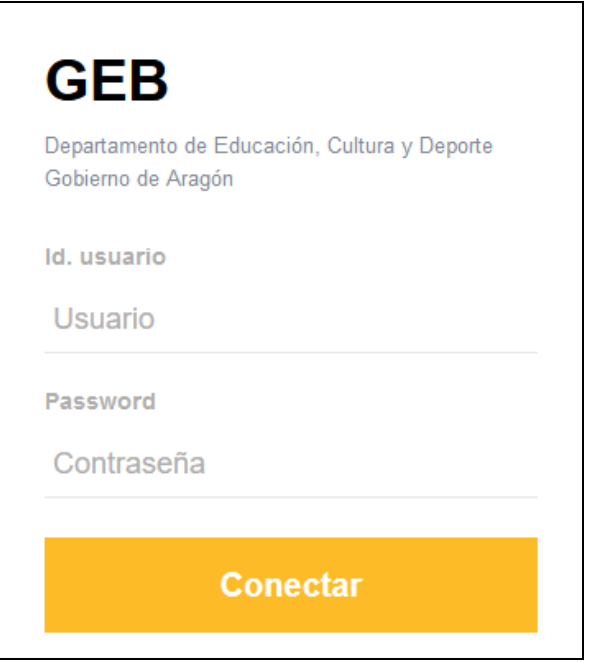

Tras acceder al sistema hay que seleccionar la siguiente aplicación:

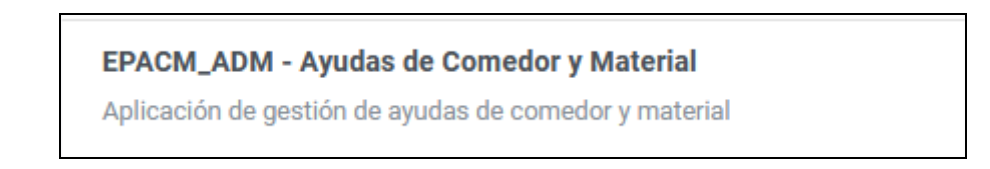

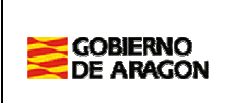

#### **4. Búsqueda de solicitudes**

Tras acceder a la aplicación se muestra un menú con las siguientes opciones. Debe seleccionar la opción de solicitudes.

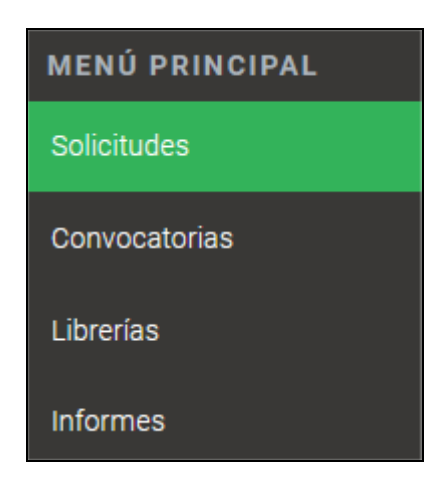

Se muestra una pantalla donde se pueden buscar las solicitudes que han sido ya confirmadas por el centro.

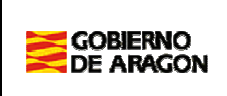

#### **5. Confirmar solicitudes**

Se debe confirmar las solicitudes que se han presentado en el centro por la familia. Las solicitudes se pueden confirmar de forma individual o de forma masiva.

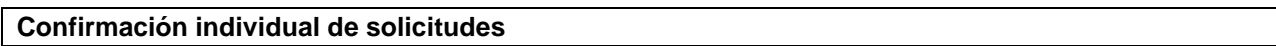

Se debe pulsar sobre el menú de "Confirmar solicitud".

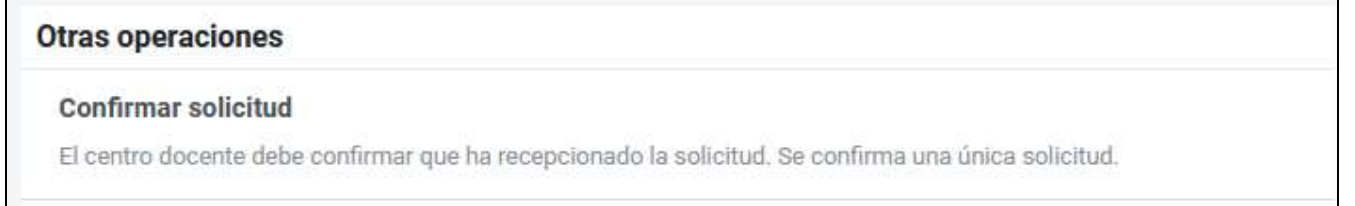

A continuación, debe introducir el identificador de la solicitud y pulsar sobre el botón de "Aceptar".

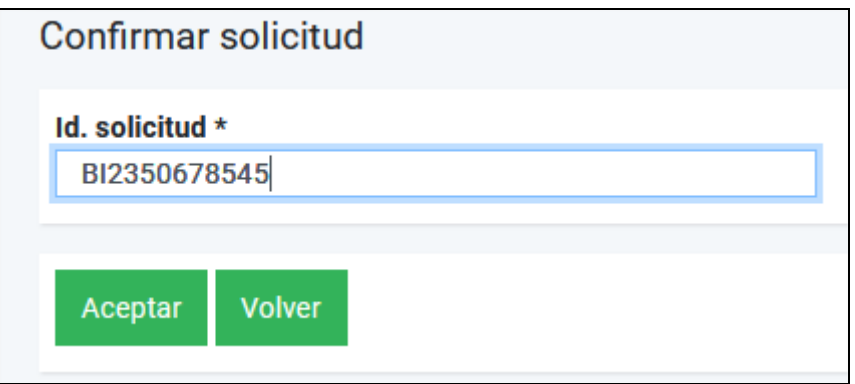

#### **Confirmación masiva de solicitudes**

Se debe pulsar sobre el menú de "Confirmación masiva de solicitudes".

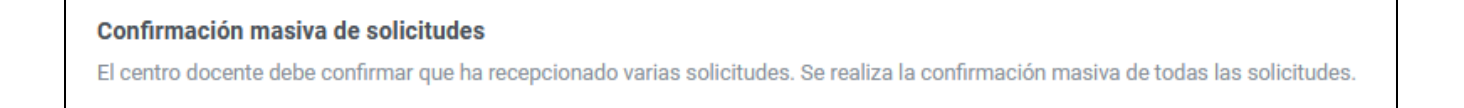

A continuación se deben seleccionar aquellas solicitudes que se han presentado en el centro.

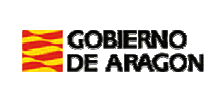

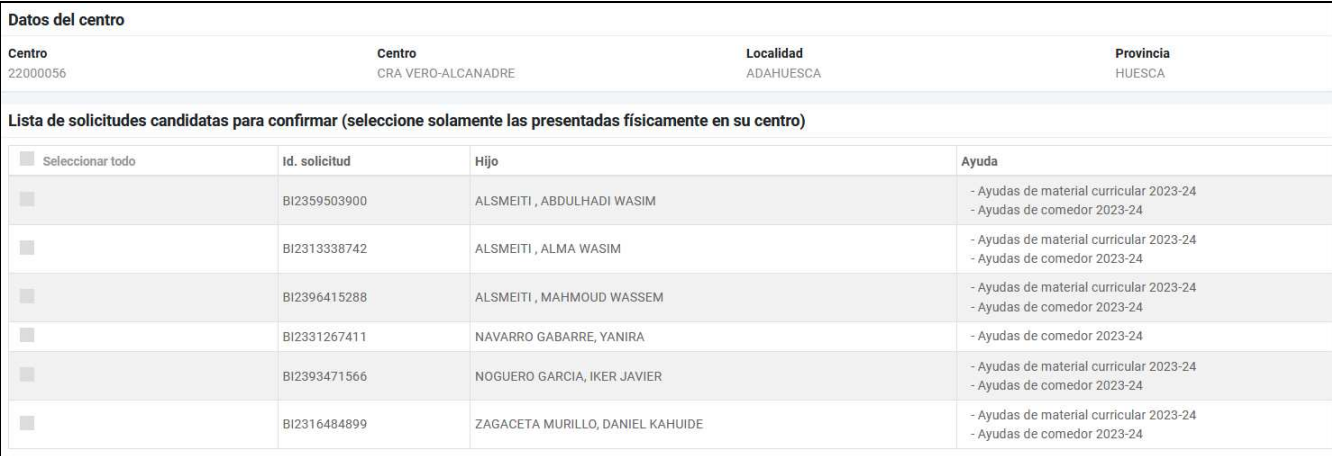

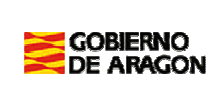

#### **6. Anulación de confirmación de solicitudes**

En caso de confirmar una solicitud por error, se puede anular esta confirmación pulsando sobre el siguiente menú.

Anulación de confirmaciones masiva de solicitudes

El centro puede anular la confirmación masiva de varias solicitudes en el caso de que hubieran sido marcadas como recepcionadas por error.

A continuación, debe seleccionar aquellas solicitudes en la que tiene que anular la confirmación.

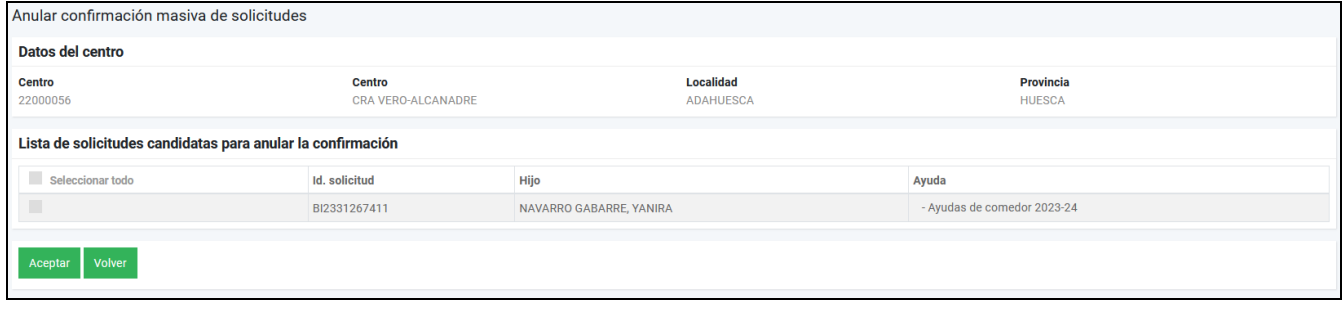

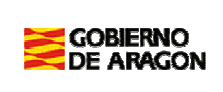

#### **7. Informes**

Una vez confirmadas las solicitudes debe ir al menú de Informes se deben generar los siguientes informes:

- Listados de las solicitudes presentadas por centro.
- Listado de verificación de las solicitudes presentadas.

Para generar los informes hay que acceder al menú de "Informes" y seleccionar la opción "Generales-Comunes".

A continuación, se debe seleccionar el informe que se quiere generar.

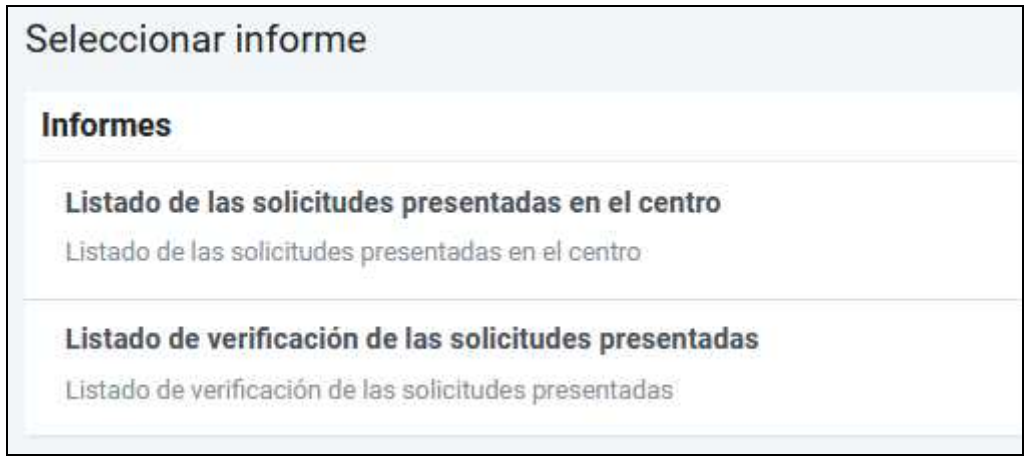

**Listado de las solicitudes presentadas en el centro**

Se genera un listado con las solicitudes que se han presentado en el centro y que se debería enviar, junto con las solicitudes, al Servicio Provincial correspondiente.

**Listado de verificación de las solicitudes presentadas** 

Se genera un listado con posibles errores que se encuentran en las solicitudes y que se deberán subsanar.

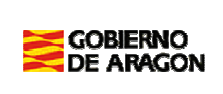

#### **8. Consultar / Modificar datos de la solicitud**

Se puede consultar la información de una solicitud y si fuera necesario modificar la siguiente información.

- Número GIR.
- Datos de contacto.

Para acceder a una solicitud se debe localizar en el cuadro de búsqueda y pulsar sobre la imagen de "Modificar".

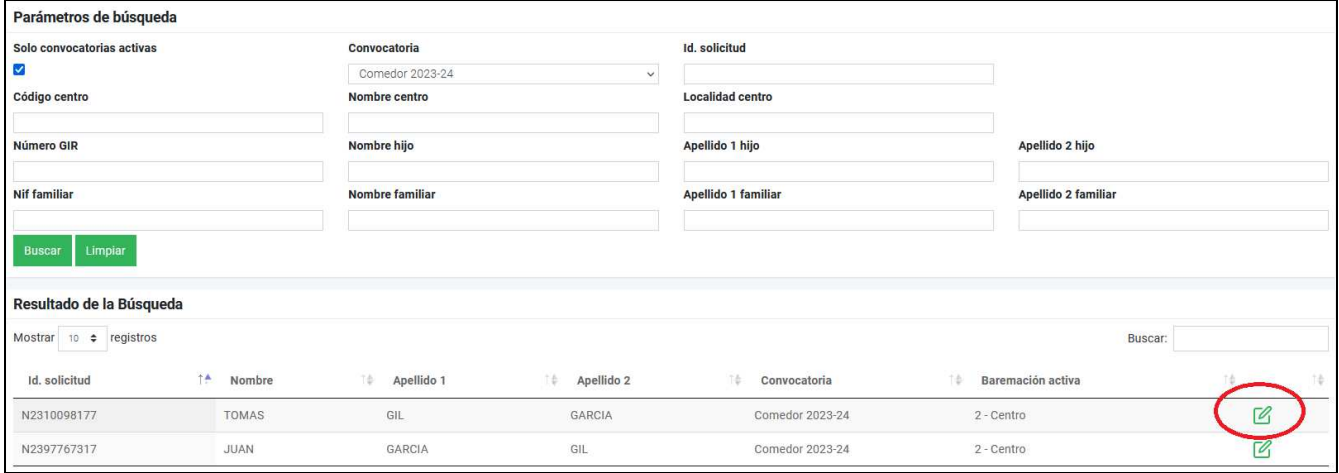

En la siguiente pantalla se muestran los datos del hijo y se pueden modificar los datos de contacto y el Número GIR pulsando sobre el botón de "Modificar datos del hijo (desde el centro)".

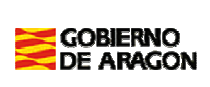

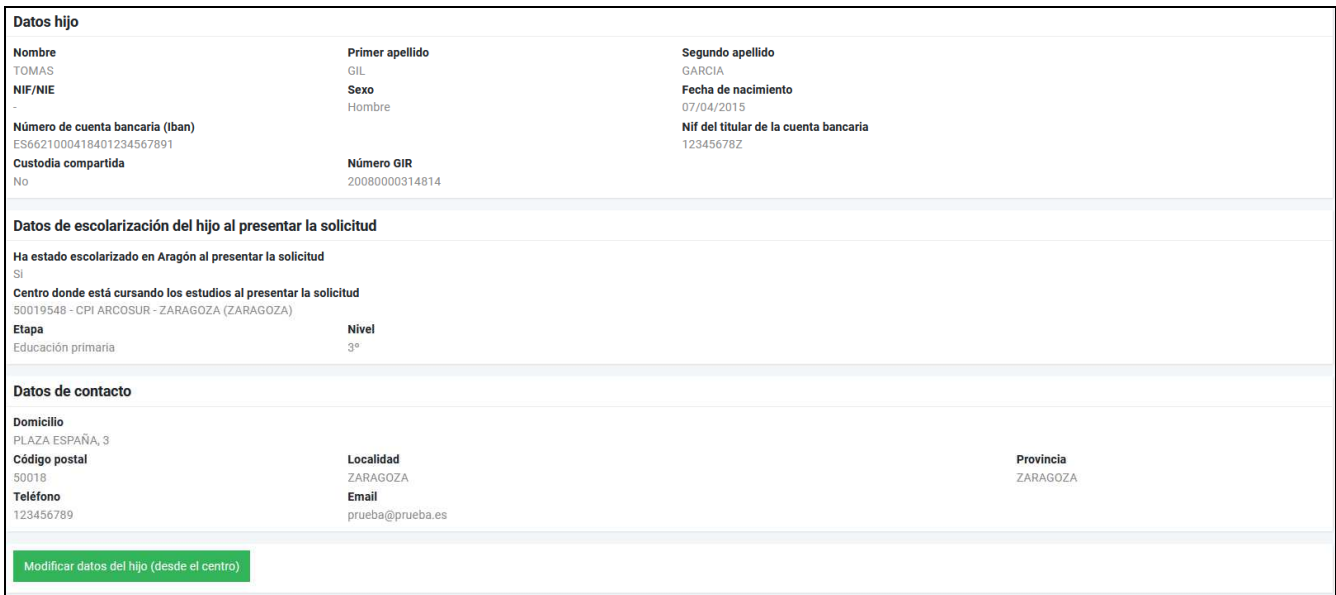

#### También se puede imprimir el documento de la solicitud desde el apartado de Documentos.

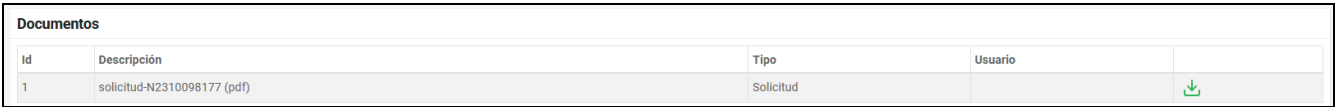